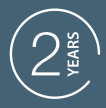

**GUARANTEE** 

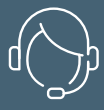

**SUPPORT** CALL

## **VERNETZTE UNIVERSAL-SCHALTVORRICHTUNG HOME GATE**

Ref.127041

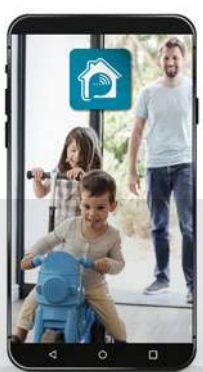

Ovidsen

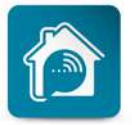

AvidsenHome

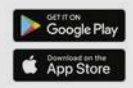

# *INHALT*

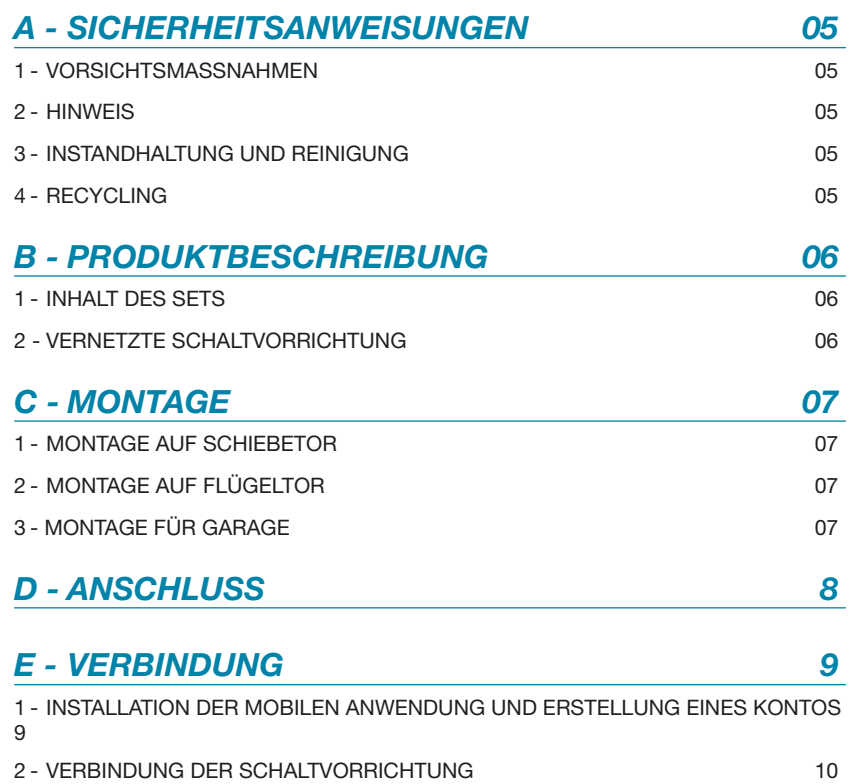

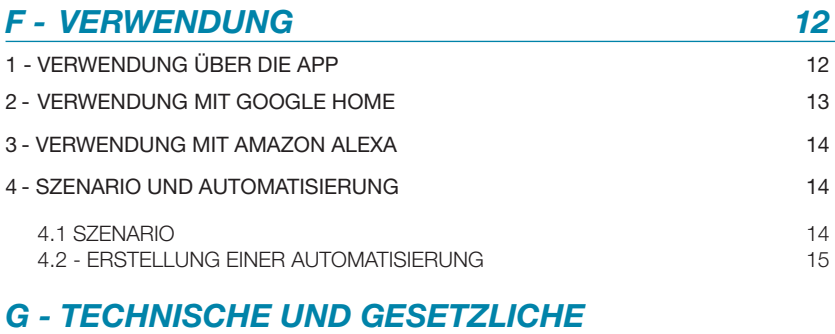

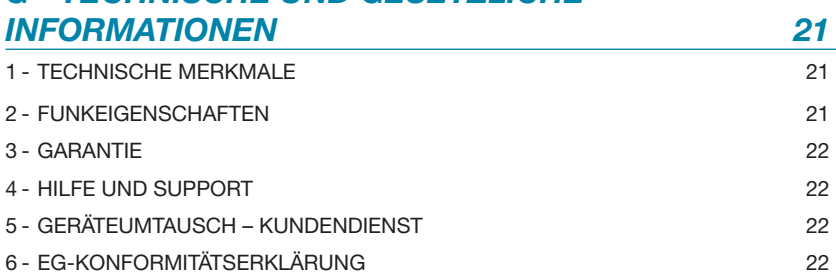

#### 1: VORSICHTSMASSNAHMEN

- Lesen Sie dieses Handbuch vor Beginn der Installation vollständig durch.
- Lassen Sie Kinder nicht am Gerät hantieren.
- Dieses Gerät nicht außerhalb eines wasserdichten Gehäuses installieren
- Schalten Sie vor jedem Eingriff am Gerät den Schutzschalter aus

#### 2: WARNHINWEIS

Dieses Gerät wurde für die Steuerung eines potenzialfreien Kontakts eines Antriebs eines Tors bzw. Garagentors entwickelt. Jeder andere Gebrauch des Geräts wird weder von der Garantie noch von einem technischen Kundendienst abgedeckt. Eine Verwendung, die den Anweisungen in diesem Handbuch zuwiderläuft und zu Schäden führt, kann nicht der Firma Avidsen angelastet werden. Kinder sollten beaufsichtigt werden, um sicherzustellen, dass sie nicht mit dem Gerät spielen.

Das Funktionsprinzip der vernetzten Schaltvorrichtung ermöglicht Auslösungen der Motorisierung gemäß einem programmierten Szenario, wobei der Auslöser nur der Benutzer selbst sein kann (zeitabhängige Bedingung, Inbetriebnahme eines anderen Geräts usw.) Es ermöglicht ebenfalls Fernauslösungen ohne direkte Sicht auf den Antrieb.

Die Spezifikationen der Norm DIN EN 12453 ermöglichen daher die 3 folgenden Einsatzarten des Antriebs sowie die Mindestschutzniveaus:

#### Bedienung durch Impulsauslösung bei einsehbarem Tor

Mindestschutzniveaus: Nur

Kraftbegrenzungseinrichtung.

- Bedienung durch Impulsauslösung bei nicht einsehbarem Tor

Mindestschutzniveaus: Kraftbegrenzungseinrichtung sowie 2 Fotozellenpaare zur Sicherung beim Öffnen und Schließen des Tors.

#### - Automatiksteuerung (automatisches Schließen)

Mindestschutzniveaus: Kraftbegrenzungseinrichtung sowie 1 Fotozellenpaar zum Schutz des automatischen Schließvorgangs

## *A - SICHERHEITSANWEISUNGEN*

Daher sollte sichergestellt werden, dass die Montage des Antriebs von den für diesen Gebrauch erforderlichen Einrichtungen geschützt wird.

Jeder körperliche oder materielle Schaden, der von dem Antrieb infolge seiner Auslösung durch die Schaltvorrichtung verursacht wird, kann nicht der Firma Avidsen angelastet werden.

#### 3: INSTANDHALTUNG UND REINIGUNG

Die Reinigung der Außenseite des Kastens kann von Zeit zu Zeit durchgeführt werden.

- Trennen Sie vor jedem Eingriff am Gerät den Schutzschalter.
- Verwenden Sie keine Scheuermittel, alkoholhaltigen Reinigungsmittel, Verdünnungsmittel oder andere entzündliche Stoffe.
- Besprühen Sie das Gerät nicht direkt mit einem Spray.

#### 4: RECYCLING

Dieses Logo bedeutet, dass Altgeräte nicht mit dem Hausmüll entsorgt werden dürfen. Sie enthalten möglicherweise gefährliche Substanzen, die der Gesundheit und der Umwelt schaden

können. Geben Sie Altgeräte bei der Verkaufsstelle oder über die getrennte Abfuhr Ihrer Gemeinde zurück.

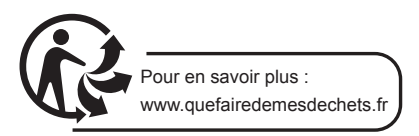

### *B - PRODUKTBESCHREIBUNG*

1 - INHALT DES SETS

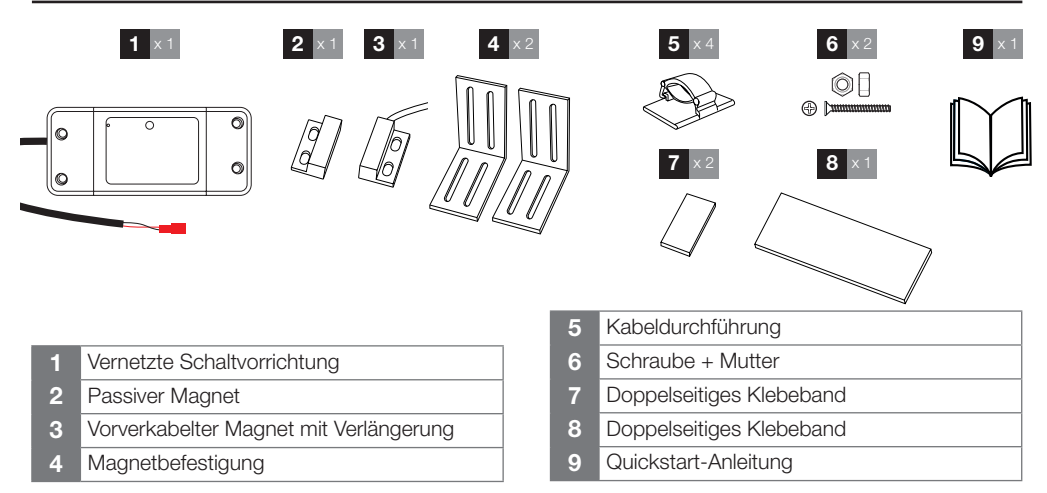

Dieses Gerät kann jeden beliebigen Tor- bzw. Garagentorantrieb steuern, wenn dieser Antrieb über einen Steuereingang für einen potenzialfreien Kontakt verfügt. Dieses Gerät verfügt nur über einen Ausgang für einen potenzialfreien Kontakt. Daher muss der Anschluss entweder für eine vollständige Öffnung oder eine Teilöffnung (Modus Fußgängerdurchgang) des Tors hergestellt werden. Für seinen Betrieb muss dieses Gerät über einen WLAN-Anschluss verfügen.

#### 2 - VERNETZTE SCHALTVORRICHTUNG

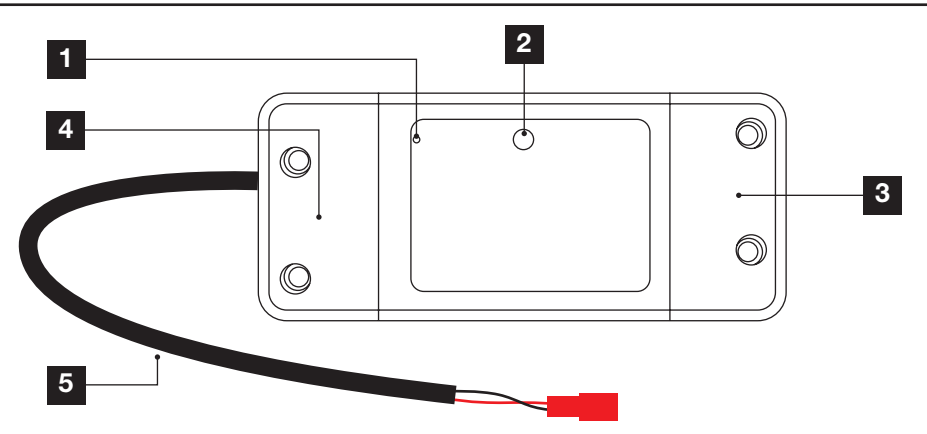

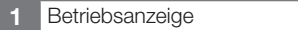

- 2 Reset-Taste
- 3 Anschluss 230 V
- 4 Anschluss potenzialfreier Kontakt
- 5 Magnetkabel

### *C - MONTAGE*

Stellen Sie vor der definitiven Montage des Geräts sicher, dass sich dieses Gerät in WLAN-Reichweite Ihrer Internetbox befindet. Planen Sie bei einer Montage außerhalb der WLAN-Reichweite die Montage eines WLAN-Repeaters ein.

Dieses Gerät darf nicht im Freien montiert werden. Positionieren Sie das Gerät entweder im Kasten des Torantriebs oder in einer wasserdichten Anschlussdose.

#### 1 - MONTAGE SCHIEBETOR

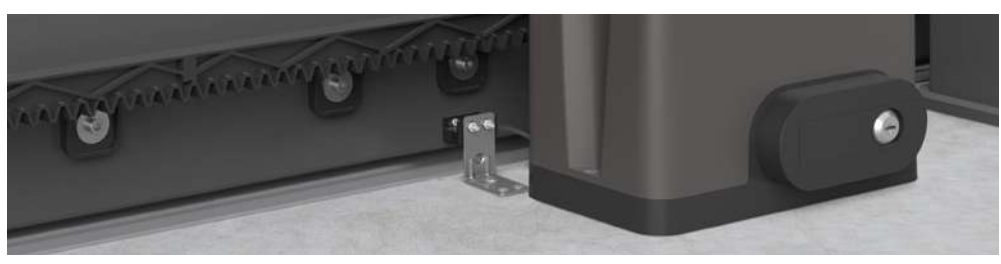

Schließen Sie das Tor Befestigen Sie den passiven Magneten am Tor. Installieren Sie die Befestigung des Magneten am Boden und achten Sie darauf, dass ein Abstand von max. 13 mm zwischen den Magneten besteht. Die Magneten dürfen sich nicht berühren.

#### 2 - MONTAGE AUF FLÜGELTOR

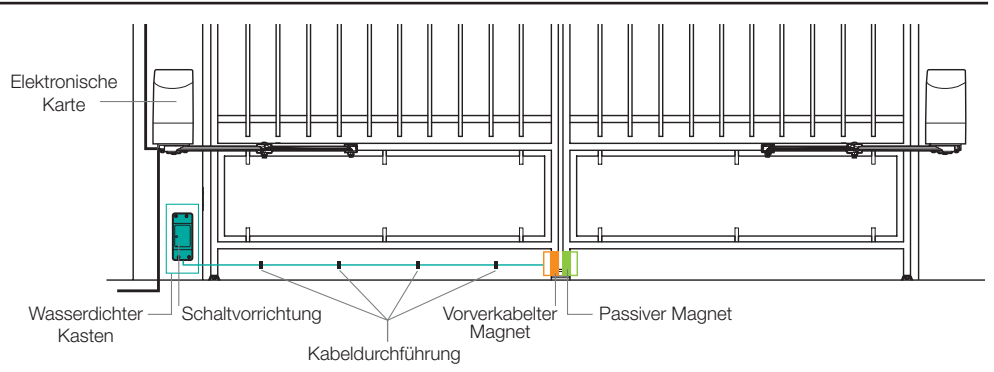

Installieren Sie den vorverkabelten Magneten auf dem Flügel an der Seite der elektronischen Karte. Installieren Sie den passiven Magneten und achten Sie dabei darauf, einen Abstand von max. 13 mm einzuhalten. Die Magneten dürfen sich nicht berühren.

#### 3 - MONTAGE GARAGE

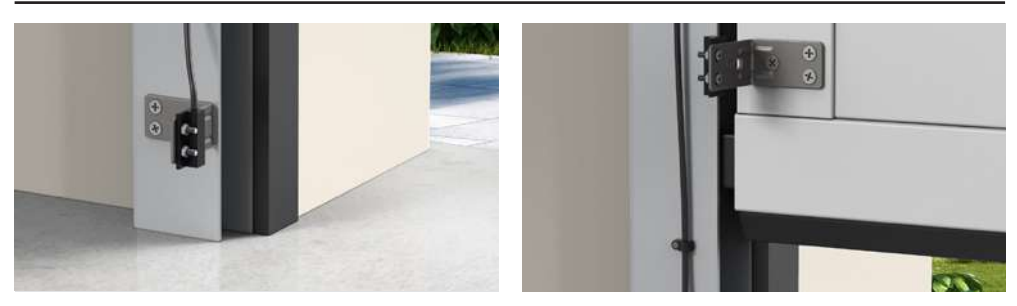

7 **DE**

## *D - ANSCHLUSS*

Stellen Sie den Schutzschalter auf die Position OFF, bevor Sie den 230 V-Anschluss vornehmen.

Verlegen Sie die Kabel des Magneten und der Steuerung nicht in direkter Nähe des 230 V-Kabels. Gefahr der Störung des Signals durch Induktion.

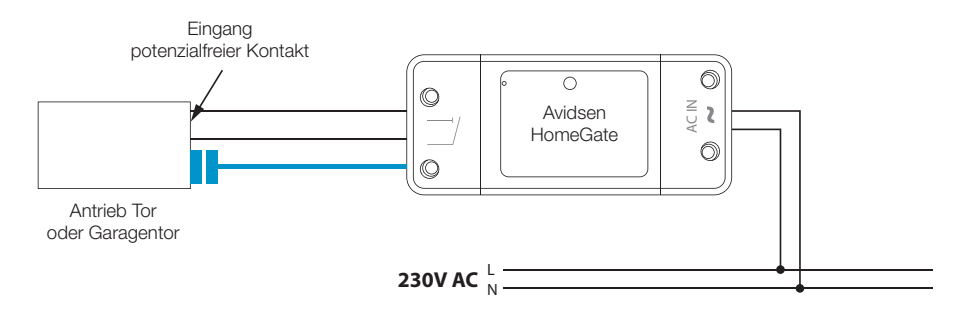

## avidsen *E - VERBINDUNG*

Dieses Produkt funktioniert nur bei der Frequenz 2,4 Ghz. Bei der Verbindung sicherstellen, dass Ihr Smartphone mit dieser speziellen Frequenz verbunden ist. Im Zweifelsfall Ihren Internetanbieter kontaktieren.

#### 1 - INSTALLATION DER MOBILEN APP UND ERSTELLUNG EINES BENUTZERKONTOS

Befolgen Sie nach Anschluss der Schaltvorrichtung die folgenden Anweisungen, um das Pairing durchzuführen.

Laden Sie die Anwendung Avidsen Home im Play Store oder im App Store herunter.

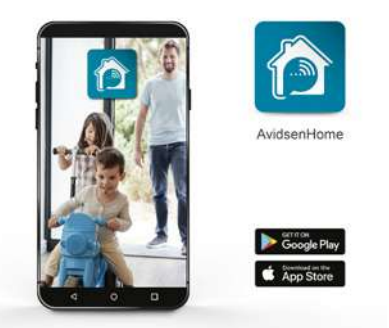

Starten Sie die Anwendung und melden Sie sich an, wenn Sie bereits ein Benutzerkonto haben. Andernfalls drücken Sie bitte auf ERSTELLEN SIE EIN NEUES KONTO und lassen

Sie sich von der Anwendung führen. 09:35 S  $\Box \hspace{0.1cm} \mathcal{R} \hspace{0.1cm} \blacktriangledown \hspace{0.1cm} \blacktriangleleft 1905$ 

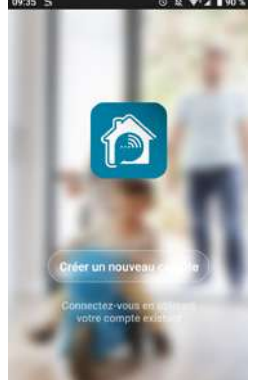

Nach der Zustimmung zu den Datenschutzbestimmungen können Sie mit einer E-Mail-Adresse ein Konto erstellen.

#### Verfahren per E-Mail

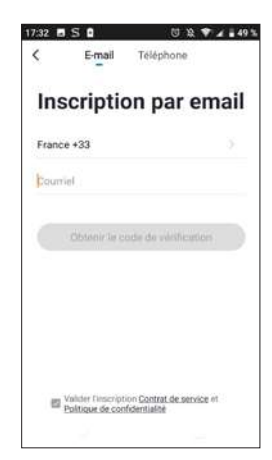

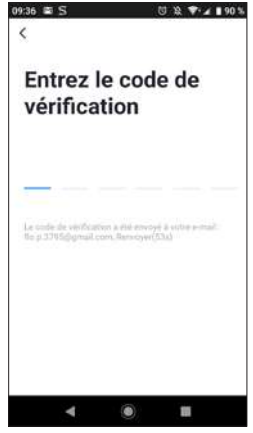

Sie erhalten in den nächsten Sekunden in Ihrem E-Mail-Posteingang einen Validierungscode. Geben Sie diesen Code ein, um die Anmeldung abzuschließen.

Achtung, diese E-Mail kann sich u. U. in Ihrem Spam-Ordner befinden.

Falls Sie vor Ablauf des Countdown-Zählers keinen Code erhalten haben, drücken Sie auf renvoyer (erneut senden) und überprüfen Sie die Eingabe Ihrer E-Mail-Adresse.

#### VERNETZTE UNIVERSAL-SCHALTVORRICHTUNG

# avidsen

### *E - VERBINDUNG*

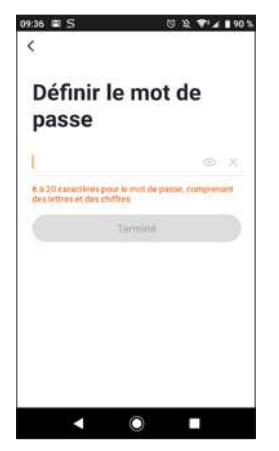

Um die Anmeldung abzuschließen, legen Sie ein Passwort mit 6 bis 20 Zeichen fest, das ausschließlich aus Buchstaben und Zahlen besteht. Klicken Sie anschließend auf TERMINÉ (ABGESCHLOSSEN).

#### 2 - VERBINDUNG DER SCHALTVORRICHTUNG

Nach dem Einschalten befindet sich die Schaltvorrichtung werksseitig im Pairing-Modus. Ihre Anzeige beginnt zu blinken. Das Blinken hält solange an, bis der Pairing-Vorgang abgeschlossen ist.

Um das Pairing zu beginnen, auf AJOUTER (HINZUFÜGEN) drücken. Sicherstellen, dass Ihr Telefon ordnungsgemäß mit dem 2,4-GHz-WLAN-Netz Ihres Routers verbunden ist. Falls bereits ein Gerät in der App installiert ist (z. B. IP-Kamera, vernetzte Steckdose etc.), auf + oben rechts in der App klicken.

Wählen Sie das Gerät aus, das Sie zuordnen möchten, wählen Sie Home Gate.

> $20 - 25$  $\tilde{G}$ f  $\mathbb{I}_\mathbb{R}$ ٠ ÷ Ì 石  $\bullet$ 1  $0$   $4$  $10<sup>2</sup>$

Stellen Sie sicher, dass die Schaltvorrichtung ordnungsgemäß angeschlossen ist und die blaue Anzeige blinkt. Drücken Sie im gegenteiligen Fall 5 S lang auf die Reset-Taste, damit die blaue Anzeige blinkt. Wählen Sie Ihr WLAN-Netz 2.4 GHz (**Achtung**, Ihr Smartphone muss mit dem WLAN-Netz verbunden sein, an das die Steckdose angeschlossen wird), geben Sie Ihr Netzwerkpasswort ein und drücken Sie auf Suivant (Weiter).

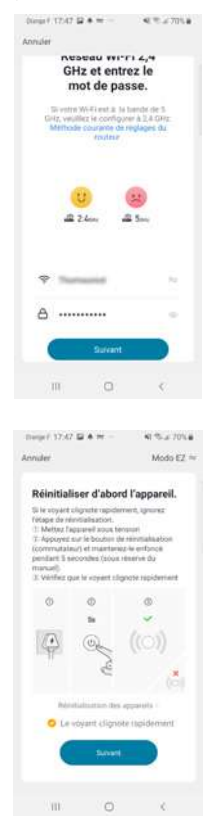

WICHTIG: Wenn eine Autorisierungsanfrage zur Positionsbestimmung erscheint, müssen Sie diese akzeptieren,

damit Ihr Android- oder IOS-Gerät ihr WLAN abrufen kann.

#### VERNETZTE UNIVERSAL-SCHALTVORRICHTUNG

## avidsen *E - VERBINDUNG*

WICHTIG: Dieses Gerät ist mit dem WLAN-Netz 2,4GHz - WPA/WPA2 kompatibel. Nicht für WLAN 5 Ghz geeignet,

nicht für die WEP-Verschlüsselung geeignet. Überprüfen Sie bitte die WLAN-Einstellungen Ihrer Box oder wenden Sie sich an Ihren Netzbetreiber, wenn Schwierigkeiten mit der Verbindung auftreten. Wenn diese Nachricht erscheint:

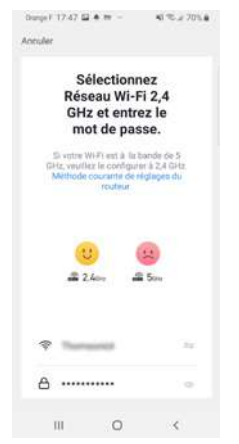

Klicken Sie auf Changement (Ändern) oder verbinden Sie Ihr Smartphone mit einer 2,4 GHz-Frequenz, klicken Sie dann auf Continuer (Weiter).

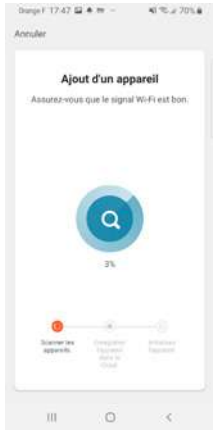

Warten Sie jetzt bitte. Der Pairing-Vorgang kann einige Minuten dauern.

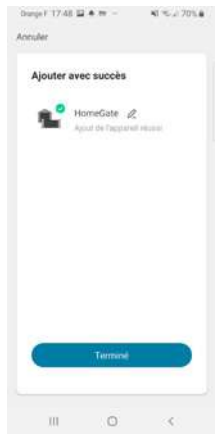

Ihre Schaltvorrichtung ist jetzt betriebsbereit und erscheint in Ihrer App.

Sie können jetzt Ihre Avidsen-Schaltvorrichtung über Ihr Smartphone steuern.

Sie können sie umbenennen, indem Sie auf den kleinen Stift rechts vom Gerätenamen (werksseitig Garage) klicken.

### *F - VERWENDUNG*

#### 1 - VERWENDUNG ÜBER DIE APP

Warnhinweis: Die Schaltvorrichtung ist anhand der Position der Magnete in der Lage, Ihnen anzuzeigen, ob Ihr Tor geschlossen ist oder nicht. Wenn die App Ihnen anzeigt, dass das Tor geöffnet ist, bedeutet dies, dass die beiden Magnete nicht mehr miteinander in Kontakt sind. Hingegen wird dadurch nicht garantiert, dass das Tor vollständig geöffnet ist. Bei einem Betriebsfehler (z. B.: Hinderniserkennung, Motorstörung usw.), wenn das Tor halb geöffnet bleibt, liegt die Verantwortung nicht im Bereich der Schaltvorrichtung.

WICHTIG: Das Signal eines potenzialfreien Kontakts ist beim Auslösen einer Öffnung oder einer Schließung gleich. Die Schaltvorrichtung berücksichtigt den letzten ausgeführten Befehl sowie die Position der Magneten, um festzulegen, welche Reihenfolge in der App angezeigt werden soll.

Die logischen Steuerungen sind allerdings bei jedem Hersteller anders und unterliegen verschiedenen möglichen Einstellungen. Die Schaltvorrichtung kennt daher nicht genau den Betriebszustand des Antriebs des Tors, wenn es in Bewegung ist und sie weiß auch nicht, was die logische Steuerung dem Antrieb bei einem neuen Befehl befehlen wird.

Daher ist es möglich, dass das Tor eine umgekehrte Bewegung ausführt im Vergleich zu dem, was die App anzeigt. (Bsp.: automatisches Schließen aktiviert, Verhalten des Antriebs nach einer Absicherung, Stoppbefehl während einer Torbewegung, Befehl über ein Fremdgerät usw.). Warten Sie gleichwohl das Ende des Ablaufs der Bewegung ab, um den Zustand des Tors zu kennen (geschlossen oder nicht geschlossen).

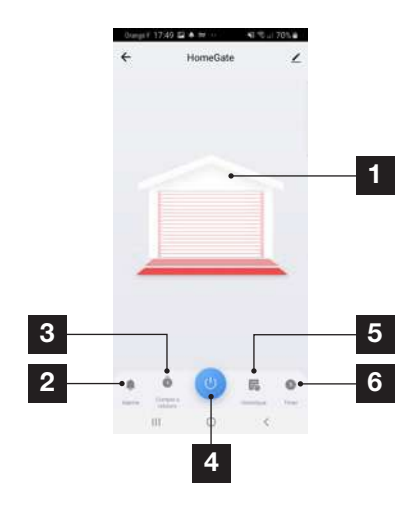

- Zustand der Position des Tors (Bewegung im Fall des Betriebs) im Verhältnis zu den **Magneten**
- 2 Einstellung Benachrichtigung und Betriebsdauer vor Benachrichtigung
- 3 Countdown vor Auslösung des Kontakts
- 4 Taste für das Auslösen des Befehls
- 5 Übersicht über die Anfragen zum Öffnen/ Schließen
- 6 Programmierung der Uhrzeit für die Auslösungen der Kontakte

Drücken Sie die Taste der Befehlsaktivierung über die App. Die Schaltvorrichtung erteilt dann dem Antrieb einen Steuerbefehl. Das Öffnen oder Schließen erfolgt dann innerhalb der festgelegten Frist. Wenn Ihr Antrieb ihre Bewegung nicht vor Ablauf der vorgesehenen Betriebszeit beendet hat, gehen Sie zur Einstellung Alarm (2), dann Close Reminder. Stellen Sie hier die Antriebslaufzeit Ihrer Torautomatik ein.

Nach Ablauf der vorgesehenen Betriebszeit wird die App diese Nachricht anzeigen, wenn die Magneten sich während eines Öffnungsvorgangs nicht getrennt haben oder wenn die Magneten sich während eines Schließvorgangs nicht getroffen haben.

# avidser

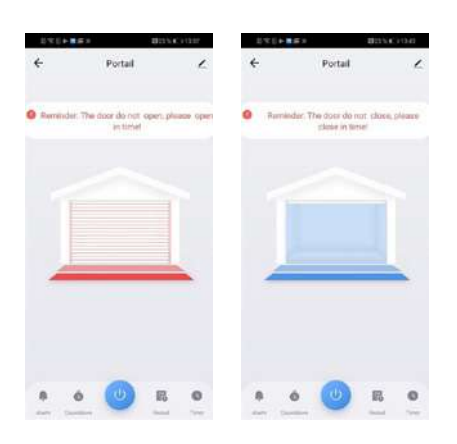

#### 2 - VERWENDUNG MIT GOOGLE HOME

Achtung: Der Name, den Sie Ihren Avidsen Home Geräten geben, ist der, den der Google Assistant wiedererkennt.

Beispiel: Wenn Sie über eine Schaltvorrichtung namens "Portail" (Tor) verfügen, funktioniert "OK Google, ouvre portail" (OK Google, öffne das Tor), "OK Google, ouvre la motorisation" (OK Google, öffne den Antrieb) kann nichts auslösen.

Google Assistant kann Ihnen helfen, Ihre

vernetzten Geräte zu steuern.

Sie können beispielsweise die folgenden Befehle verwenden:

- "OK Google", öffne Tor.
- "OK Google" schließe Tor.
- "OK Google", öffne Garage.
- "OK Google", schließe Garage.

Weitere Informationen zu Alias-Namen für Geräte oder zur Erstellung/Zuweisung eines Raums finden Sie im Google-Support.

Hier dennoch ein kleiner Ratschlag: Wenn Sie in ein und demselben Bereich mehrere intelligente Module verbinden und unerwünschte Befehle vermeiden möchten, empfehlen wir Ihnen, bei der Benennung Ihres Steuermoduls keine der von Google Home vorgeschlagenen Gruppennamen (Schlafzimmer, Arbeitszimmer, Wohnzimmer usw.) zu verwenden.

Bei Problemen mit der App Google Home oder der Konfiguration des Geräts in Google Home, wenden Sie sich bitte an den technischen Support bei Google.

### *F - VERWENDUNG*

Die Vorgehensweise zur Inbetriebnahme ist abhängig von Ihrem Smartphone und erfordert eine Internetverbindung:

#### 2.1 WENN SIE ÜBER EIN SMARTPHONE ANDROID MIT DEM GOOGLE ASSISTANT VERFÜGEN

Die nachfolgenden Informationen können je nach Aktualisierung der App Google Home oder Ihres Betriebssystems variieren.

Ihre Geräte müssen mit der App **Avidsen Home** gekoppelt sein, um mit dem Google Assistant gesteuert werden zu können. Sie müssen über das gleiche WLAN-Netz verbunden sein, wie der Assistant.

#### • Geräte mit Google Assistant verbinden

- Halten Sie auf Ihrem Telefon oder Android-Tablet die Home-Taste gedrückt oder sagen Sie *"Ok Google"*.

Drücken Sie in der rechten unteren Bildschirmecke auf  $\oslash$ .

- Drücken Sie auf das Logo oben rechts, dann

#### auf PARAMÈTRES (EINSTELLUNGEN),

danach **auf ASSISTANT** und schließlich auf CONTRÔLE DE LA MAISON (SMART-HOME-STEUERUNG).

- Drücken Sie in der Registerkarte "APPAREILS" (GERÄTE) auf AJOUTER DES APPAREILS  $(GERÄTE HINZUFÜGEN)$   $\bigodot$ .
- Wählen Sie die App **Avidsen Home** aus und folgen Sie dann den Anweisungen.

## *F - VERWENDUNG*

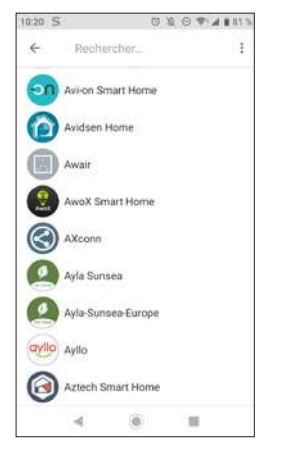

- Geben Sie danach den Benutzernamen und das Passwort des Avidsen-Home-Kontos ein, sodass Google Assistant die Berechtigung erhält, Ihr Avidsen-Home-Zubehör hinzuzufügen und damit zu interagieren.

#### 3 - VERWENDUNG MIT AMAZON ALEXA

Achtung: Der Name, den Sie Ihren

Avidsen Home Geräten geben, ist der, den Alexa wiedererkennt.

Beispiel: Wenn Sie über eine Schaltvorrichtung mit der Bezeichnung

"Portail" (Tor) verfügen, funktioniert "Alexa ouvre portail" (Alexa, öffne das Tor), "Alexa ouvre l'automatisme" (Alexa, öffne den Antrieb) kann zu keinem Ergebnis führen.

Die nachfolgenden Informationen können je nach Aktualisierung der Alexa App oder Ihres Betriebssystems variieren.

Der Sprachassistent Alexa kann Ihnen helfen, Ihre vernetzten Geräte zu steuern.

Sie können beispielsweise die folgenden Befehle verwenden:

- "Alexa" Ouvre portail (Alexa, öffne Tor).

- "Alexa" Ferme portail (Alexa, schließe Tor).
- "Alexa" Ouvre garage (Alexa, öffne Garage).

- "Alexa" Ferme garage (Alexa, schließe Garage).

Laden Sie die Amazon-Alexa-App aus dem Play Store oder dem Apple Store herunter.

Ihre Geräte müssen mit der App Avidsen Home gekoppelt sein, um mit dem Amazon-Assistenten gesteuert werden zu können. Sie müssen mit dem gleichen WLAN-Netzwerk verbunden sein.

#### • Installation der Skill Avidsen Home

- Drücken Sie in der App Amazon Alexa auf das Menü oben links und wählen Sie Skills et Jeux (Skills und Spiele) aus.

- Suchen Sie in der Liste der Skills nach Avidsen Home oder benutzen Sie die Suchfunktion oben rechts.

- Wählen Sie die Skill Avidsen Home aus und tippen Sie auf die Schaltfläche Aktivieren.

- Geben Sie die für die App Avidsen Home verwendeten Zugangsdaten – Benutzername und Passwort – ein.

- Sobald die Skill erfolgreich verknüpft wurde, drücken Sie auf das Kreuz oben links.

- Die App bietet Ihnen an, Geräte zu ermitteln. Tippen Sie auf Geräte ermitteln.

#### • Geräte mit Amazon Echo verbinden

- Verwendung der geführten Erkennung zum Verbinden eines Smart-Home-Geräts

· Tippen Sie in der App Amazon Alexa auf das Menü oben links und wählen Sie Ajouter un appareil (Gerät hinzufügen) aus.

· Wählen Sie die Art des Geräts aus, das Sie verbinden möchten.

· Wählen Sie die Marke aus und folgen Sie den Anweisungen auf dem Bildschirm.

- Verwenden der Sprachsteuerung zum Verbinden eines Smart-Home-Geräts

· Sobald die Skill installiert ist, sagen Sie "Alexa, découvre des nouveaux appareils" (Alexa, suche neue Geräte).

· Nach 45 Sekunden meldet sich Alexa mit den gefundenen Geräten zurück.

Weiterführende Informationen zu Amazon Alexa finden Sie auf den Amazon-Hilfeseiten.

Wir empfehlen Ihnen jedoch, bei der Verbindung mehrerer Module in ein und demselben Bereich, und zur Vermeidung unerwünschter Steuerbefehle, keinen von Alexa vorgeschlagenen Gruppen-Namen (Zimmer, Büro, Wohnzimmer, usw.) zu verwenden, im Rahmen der Bezeichnung Ihres Steuermoduls.

Bei Problemen mit der Amazon Alexa Anwendung oder der Konfiguration des Geräts in Amazon Alexa, wenden Sie sich bitte an den technischen Support bei Amazon.

#### 4 - SZENARIO UND AUTOMATISIERUNG

#### 4.1 SZENARIO

Das Szenario-System der App **Avidsen Home** erlaubt, Aktionen zu bündeln, die auf Ihren Wunsch ausgelöst werden, indem Sie auf eine einzige Schaltfläche Ihres Smartphones klicken.

Beispiel: Erstellung eines Szenarios *"JE PARS"»* (ICH GEHE WEG), das als Folge das Ausschalten meiner vernetzten Steckdose und die Aktivierung der Bewegungserfassung meiner Kamera hat:

Klicken Sie auf seine unten auf dem Bildschirm und dann auf SCÉNARIO (SZENARIO) oben links und anschließend auf AJOUTER UN SCÉNARIO (SZENARIO HINZUFÜGEN):

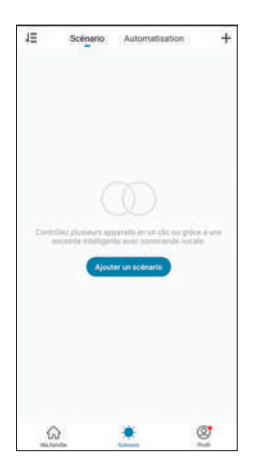

Benennen Sie Ihr Szenario und klicken Sie anschließend auf  $\bigoplus$ , um die auszuführenden Aktionen festzulegen:

## avidsen *F - VERWENDUNG*

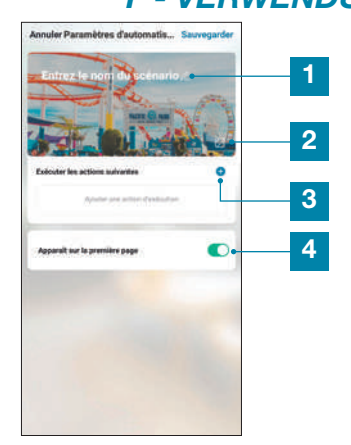

- 1 Benennen Sie hier nach Belieben Ihr Szenario
- 2 Hier können Sie das Hintergrundbild ändern
- 3 Legen Sie die auszuführenden Aktionen fest, indem Sie hier klicken
- 4 Wenn das Feld aktiviert ist, erscheint das Szenario neben Ihren Produkten, die der App zugewiesen sind

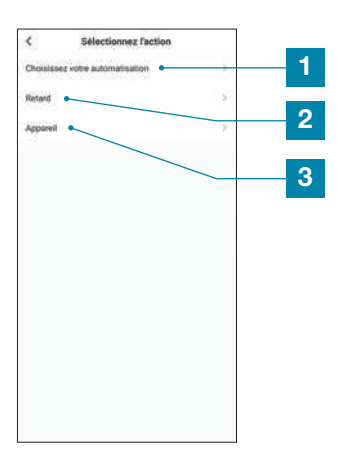

## *F - VERWENDUNG*

- 1 Erlaubt die Nutzung einer bereits definierten Automatisierung (einer automatischen Aktion). Für weitere Einzelheiten siehe folgender Abschnitt
- 2 **Erlaubt das Einfügen einer Pause** mit einstellbarer Dauer während der Ausführung der Aktionen
- 3 Zeigt die Liste der Produkte an, die in der App bereits zugewiesen sind sowie die möglichen Aktionen

Die Funktion **CHOISISSEZ VOTRE**<br>**ALITOMATISATION** (WÄHLEN SIE IHRE **AUTOMATISATION** AUTOMATISIERUNG) erlaubt auf eine bereits gespeicherte Automatisierung zurückzugreifen und diese während der Ausführung des neuen Szenarios zu aktivieren oder zu deaktivieren.

#### 4.2 - ERSTELLUNG EINER AUTOMATISIERUNG

Das Automatisierungssystem der App

Avidsen Home erlaubt das Bündeln von Geräten und Aktionen, die automatisch

durch die Aktion eines anderen Geräts oder durch eine Bedingung (Temperatur, Zeit …) ausgelöst werden .

Beispiel: Erstellung einer automatischen Aktion "Ouverture du portail" (Öffnen des Tors), die als Folge das Auslösen eines Kontakts zu einer bestimmten Uhrzeit hat, aber nur dann, wenn das Tor geschlossen ist.

Das Automatisierungssystem der App Avidsen Home erlaubt das Bündeln von Geräten und Aktionen, die automatisch durch eine Aktion eines anderen Geräts oder durch eine Bedingung (Temperatur, Zeit …) ausgelöst werden .

Beispiel: Erstellung einer automatischen Aktion ..ECLAIRAGE SALON" (BELEUCHTUNG WOHNZIMMER), die als Folge das Anschalten des Lichts hat, sobald die Kamera eine Bewegung erkennt:

Klicken Sie auf , dann auf **Automatisation** (Automatisierung) oben rechts und schließlich auf Ajouter une action automatique (Eine automatische Aktion hinzufügen):

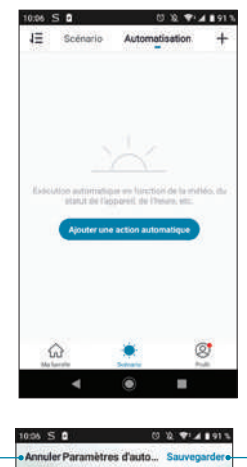

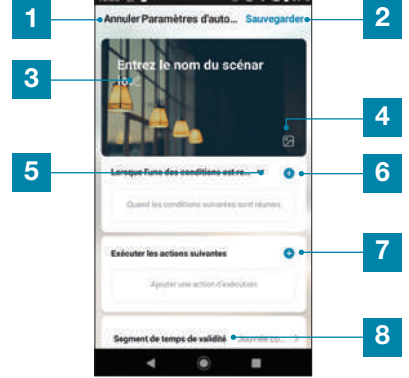

#### 1 Zurück

- 2 Speicherung der Automatisierung
- 3 Ändern Sie den Namen der Automatisierung
- 4 Wenn Sie möchten, können Sie das Hintergrundbild ändern
- 5 Auswahl der Art der Bedingung
- 6 Wahl der Bedingungen, die für die Ausführung der Aktionen erfüllt sein müssen
- 7 Wahl der auszuführenden Aktionen
- 8 Auswahl des für die Automatisierung gültigen Zeitfensters (Beispiel: nur nachts)

Eine der wichtigsten Einstellungen ist die Auswahl der Type de Condition (Art der Bedingung). Sie ermöglicht der Automatisierung zu erkennen, wie sie mit mehreren Bedingungen umzugehen hat.

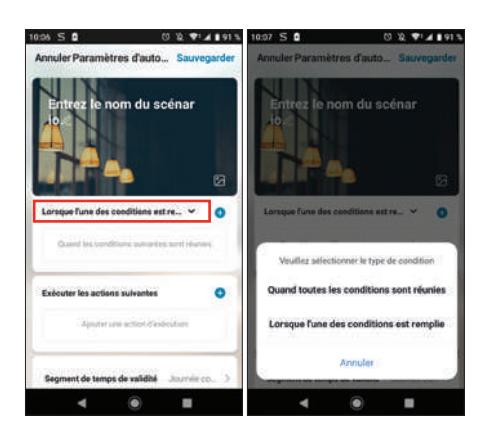

- QUAND TOUTES LES CONDITIONS SONT RÉUNIES (WENN ALLE BEDINGUNGEN **ERFÜLLT SIND)** entspricht einer Funktion "ET" (UND):
	- Wenn Temperatur =  $x$  ET (UND) Zeit =  $y$  ET (UND) Gerät= n, dann …
- LORSQUE L'UNE DES CONDITIONS EST REMPLIE (WENN EINE DER BEDINGUNGEN ERFÜLLT IST) entspricht einer Funktion "OU" (ODER):
	- Wenn Temperatur =  $\times$  OU (ODER) Zeit =  $\vee$ OU (ODER) Gerät = n, dann …

Nachdem Sie die Art der Bedingung ausgewählt haben, müssen Sie die Bedingungen selbst festlegen:

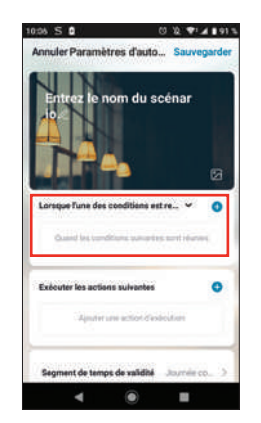

## *F - VERWENDUNG*

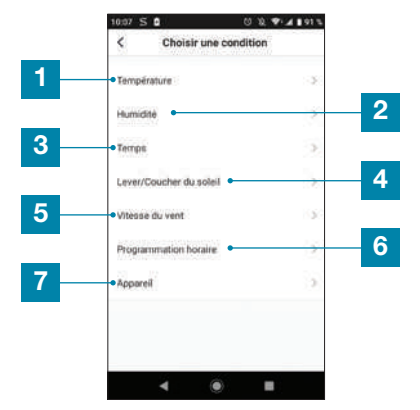

- 1 Einstellung einer meteorologischen Temperaturbedingung\*
- 2 Einstellung einer meteorologischen Bedingung hinsichtlich der Luftfeuchte\*
- 3 Einstellung einer meteorologischen Bedingung\*
- 4 Einstellung einer Bedingung hinsichtlich des Sonnenuntergangs\*
- 5 Einstellung einer Bedingung hinsichtlich des Windes\*
- 6 Einstellung einer zeitabhängigen Bedingung
- 7 Einstellung einer Bedingung von einem Gerät aus, das der App bereits zugewiesen ist

\*Diese Bedingungen berücksichtigen die Geolokalisation Ihres Smartphones, um auf Wetterdaten zuzugreifen.

Der folgende Abschnitt betrifft die Aktionen, die durch die vorhergehenden Bedingungen ausgelöst werden:

## avidsen *F - VERWENDUNG*

 $M$  W  $\Phi$  (4 8 8 1 8

e.

 $\overline{\phantom{a}}$ 

 $\overline{\bullet}$ 

miler Paramètres d'auto Sauven

nom du scénar

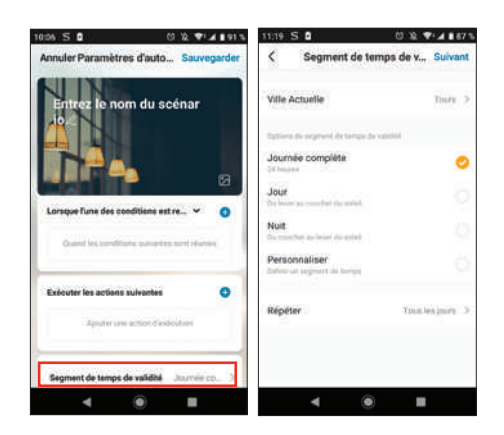

Nachdem alle diese Einstellungen bestätigt wurden, können Sie Ihre Automatisierung oben rechts speichern

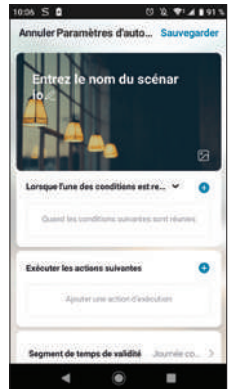

#### 4.2.1 - PROGRAMMIERUNG DER AUTOMATISIERUNG "OUVERTURE PORTAIL" (ÖFFNUNG PORTAL)

Die automatische Aktion dieses Beispiels bietet dem Benutzer die Möglichkeit, seinen Antrieb zu einer bestimmten Uhrzeit zu öffnen, aber nur, wenn das Tor anfänglich geschlossen ist.

In unserem Fall müssen wir die Bedingungen auswählen, wir benötigen eine zeitabhängige Bedingung sowie den Zustand des Tors.

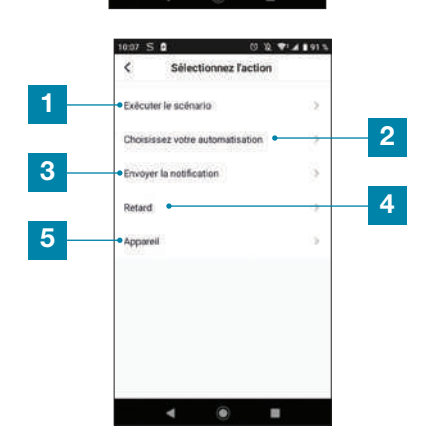

- Erlaubt die Nutzung eines bereits definierten Szenarios (einer Gruppe von Aktionen).
- 2 Erlaubt die Nutzung einer bereits definierten Automatisation (einer automatischen Aktion)
- 3 Erlaubt das Senden einer Benachrichtigung an das Smartphone, wenn die Automatisierung aktiviert ist
- 4 Erlaubt das Einfügen einer Pause mit einstellbarer Dauer während der Ausführung der Aktionen
- 5 Einstellung einer Aktion auf einem Gerät. das bereits in der App registriert ist

Die letzte Einstellung erlaubt nötigenfalls die Festlegung eines Zeitfensters während des Tages, in dem der Start der Automatisierung zugelassen wird:

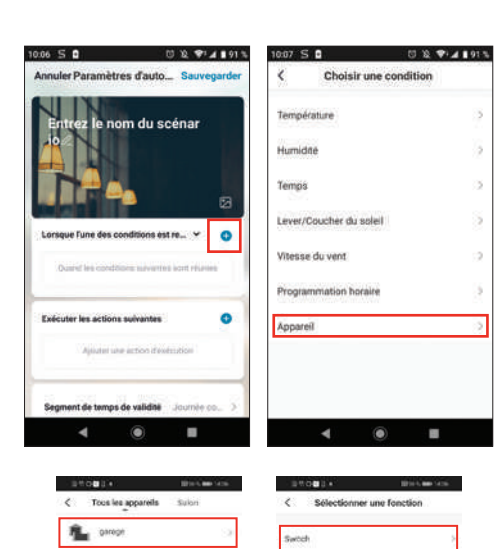

Avviser HomeCam 360

Avidsen HomeCam Spotlight **Limne chambre** 

### *F - VERWENDUNG*

Der erste Parameter ist aufgezeichnet. Jetzt muss die Uhrzeit programmiert werden. Klicken Sie auf + .

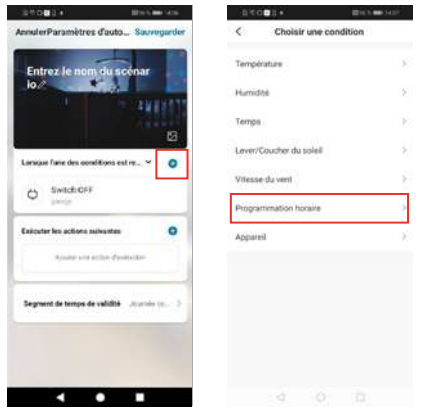

Wählen Sie die Uhrzeit für das Auslösen des Öffnens aus. Streichen Sie mit Ihrem Finger in der Spalte Stunden und in der Spalte Minuten nach oben oder nach unten. Die parametrierte Uhrzeit befindet sich zwischen den beiden parallelen Strichen.

Sie können festlegen, dass das Szenario an verschiedenen Wochentagen wiederholt wird. Um die Wiederholung zu parametrieren, klicken Sie auf Répéter (Wiederholen).

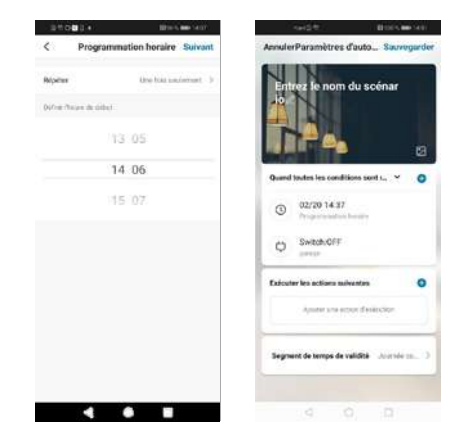

Die Bedingungen sind jetzt erstellt. Wählen Sie die Variable Quand toutes les conditions sont réunies (Wenn alle Bedingungen erfüllt sind).

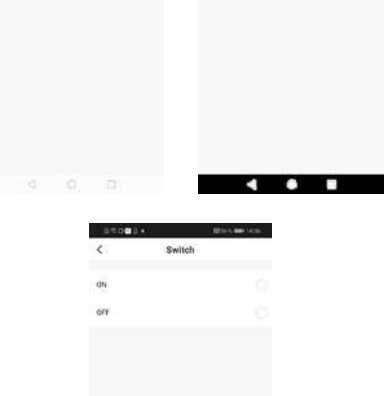

Countdown

## avidsen *F - VERWENDUNG*

## Condition z **Hame Täche**  $\bullet$ HomeGate Quand toubes les conditions sont réun Lorsque l'une des conditions est remplie Annules

VERNETZTE UNIVERSAL-SCHALTVORRICHTUNG

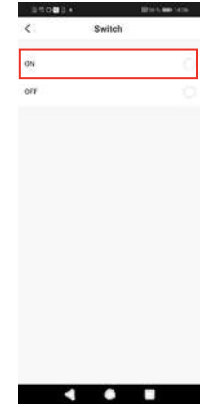

Anschließend muss ausgewählt werden, welche Aktion ausgeführt werden soll.

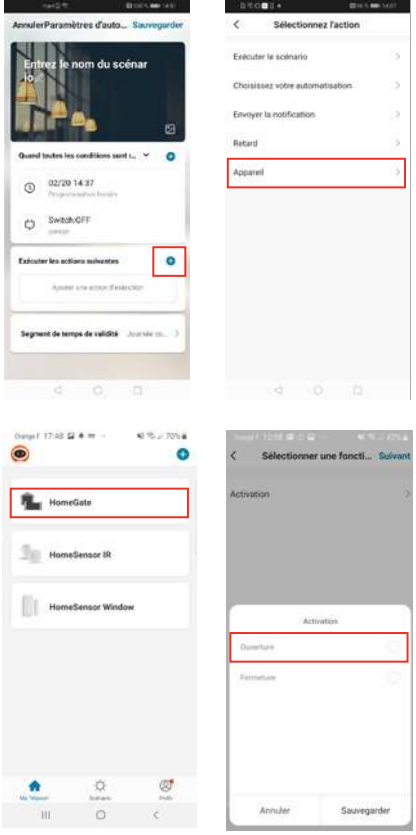

Benennen Sie Ihr Szenario nach Belieben um (in unserem Beispiel "OUVERTURE PORTAIL" (ÖFFNUNG TOR)

Klicken Sie auf Sauvegarder (Speichern), nachdem Sie alle Parameter eingegeben haben.

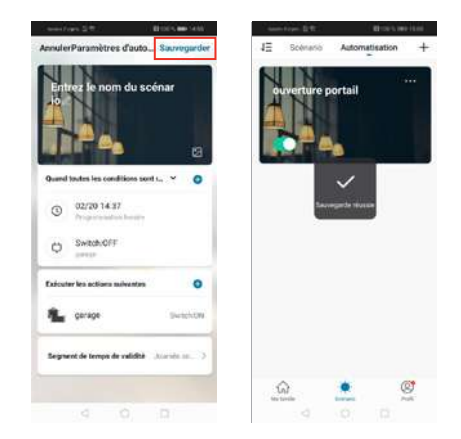

Wenn Sie auf die Details zugreifen oder das Szenario löschen möchten, klicken Sie oben rechts vom Namen, auf das Symbol "...".

## *G - TECHNISCHE UND GESETZLICHE INFORMATIONEN*

#### 1 - TECHNISCHE MERKMALE

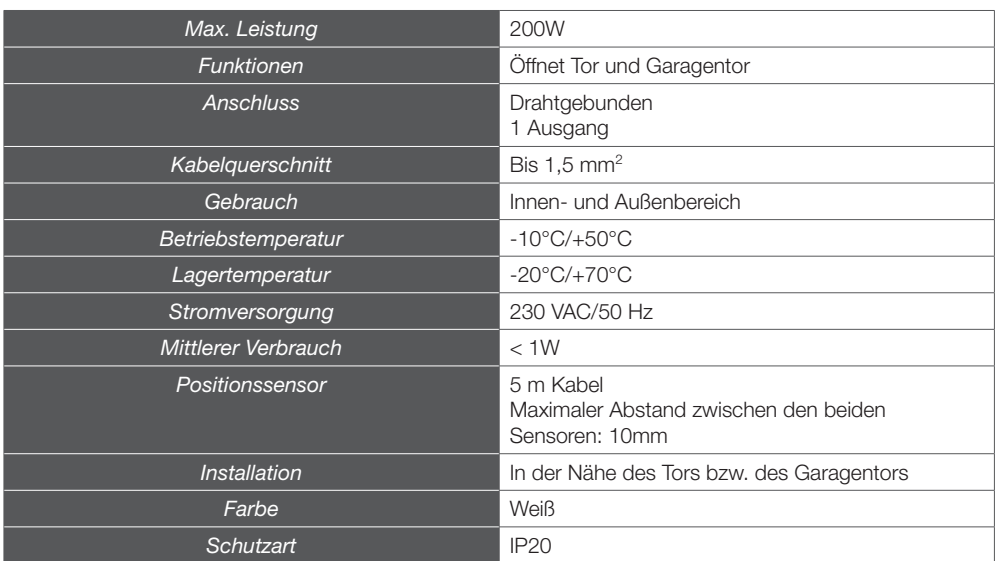

#### 2 - FUNKEIGENSCHAFTEN

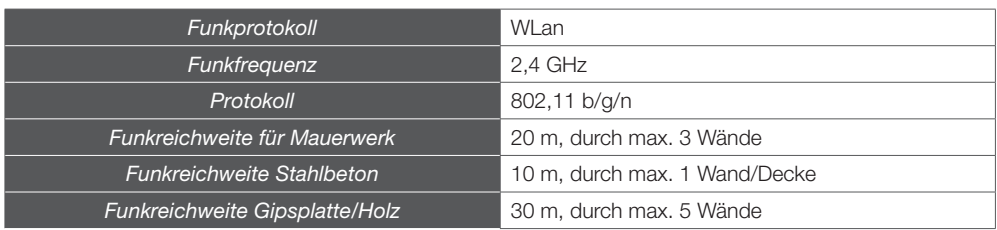

### *G - TECHNISCHE UND GESETZLICHE INFORMATIONEN*

#### 3 - GARANTIE

avidsen

- Für dieses Gerät gilt ab Kaufdatum eine 2-jährige Garantie auf Teile und Reparatur. Es zwingend notwendig, dass Sie während der gesamten Garantiedauer einen Kaufnachweis aufbewahren.
- Die Garantie gilt nicht für Schäden, die durch Nachlässigkeit, Stöße oder Unfälle verursacht wurden. Die Elemente dieses Geräts dürfen nicht von Personen geöffnet oder repariert werden, die nicht der Firma Avidsen angehören. Jeglicher Eingriff am Gerät führt zum Erlöschen der Garantie.
- Smarthome France verpflichtet sich, für die Dauer der vertraglichen Gewährleistungsfrist Ersatzteile für dieses Produkt auf Lager zu halten.

#### 4 - HILFE UND SUPPORT

- Trotz aller Sorgfalt, die wir bei der Konzeption unserer Produkte und der Verfassung dieser Bedienungsanleitung aufgewendet haben, kann es sein, dass Sie während der Installation Ihres Geräts auf Schwierigkeiten oder Fragen stoßen. In diesem Fall raten wir Ihnen dringend, unsere Spezialisten zu kontaktieren, die Sie gerne beraten.
- Sollten bei der Installation oder der Verwendung in den Tagen danach Funktionsstörungen auftreten, ist es zwingend erforderlich, dass Sie uns kontaktieren, während Sie das Gerät vor sich haben. So können unsere Techniker die Ursache des Problems diagnostizieren, denn dieses ist wahrscheinlich auf eine falsche Einstellung oder eine nicht ordnungsgemäße Installation zurückzuführen. Sollte das Problem vom Gerät verursacht werden, erhalten Sie vom Techniker eine Bearbeitungsnummer für eine Rückgabe im Geschäft. Ohne diese Nummer ist das Geschäft dazu berechtigt, den Umtausch des Geräts abzulehnen.

Sie erreichen unsere Kundendienst-Techniker unter:

#### Helpline: +352 26302353

Von Montag bis Freitag von 9:00 bis 12:00 und von 13:00 bis 17:00.

#### 5 - GERÄTEUMTAUSCH - KUNDENDIENST

Trotz aller Sorgfalt, die wir bei der Konzeption und Herstellung Ihres Geräts aufgewendet haben, kann es erforderlich sein, dass Sie Ihr Gerät für eine Reparatur in unserer Werkstatt an den Kundendienst zurückschicken. Sie können den Bearbeitungsstand auf unserer Website unter der folgenden Adresse abfragen: https://www.avidsen.com/nos-services

#### 6 - EG-KONFORMITÄTSERKLÄRUNG

Alexandre Chaverot, Präsident, erklärt mit voller Verantwortung, dass das vorgenannte Produkt der Richtlinie RED 2014/53/EG entspricht und seine Konformität in Anwendung der geltenden Normen bewertet wurde:

EN 300 328 V2.2.2. EN 62311:2008 EN 60669-2-1:2004 + A1:2009 + A12:2010 EN 301 489-1 V2.2.3 EN 301 489-17 V3.2.2

In Tours, den 10.06.2022 Alexandre Chaverot, Präsident

Avidsen 19 Avenue Marcel Dassault ZAC des Deux Lions - 37200 Tours - France